# **Aktualisieren und Initialisieren des KRONOS**

# **Aktualisieren des Systems**

# **1. Herunterladen des System-Updates**

Die jeweils aktuelle Systemversion steht auf der Korg-Webpage zum Download mit einem Computer bereit (http://www.korg.com/kronos). Siehe die auf der Website gegebenen Hinweise.

# **2. Aktualisieren des Betriebssystems**

- Vor der Aktualisierung des Betriebssystems müssen alle wichtigen Daten auf einem USB-Datenträger archiviert werden.
	- **1. Laden Sie sich die Update-Datei mit Ihrem Computer von folgender Korg-Website herunter: www.korg.com/kronos.**

Diese Datei befindet sich in einem "zip"-Archiv.

- **2. Entpacken Sie die heruntergeladene Datei.**  Dabei wird ein Ordner angelegt, der mehrere Dateien und mindestens einen untergeordneten Ordner enthält.
- **3. Befolgen Sie alle Hinweise, die dem Update beiliegen.**
- **4. Öffnen Sie den Ordner mit den Aktualisierungsdateien und (dem) Subordner(n).**
- **5. Kopieren Sie den Inhalt des Hauptordners zum Stammverzeichnis eines FAT32-formatierten USB-Datenträgers (z.B. eines USB-Speichersticks).**
- Kopieren Sie nur die Dateien und Subordner also nicht das Symbol des übergeordneten Ordners.
- Das FAT32-Format ist unbedingt notwendig. Andere Formate wie NTFS (Windows) oder HFS+ (Mac OS X), werden nicht unterstützt. Die meisten USB-Datenträger verwenden ab Werk bereits das FAT32-Format.
	- **6. Lösen Sie die Verbindung aller USB-Geräte mit dem KRONOS.**

Andere USB-Geräte könnten die Aktualisierung nämlich stören.

7. Gehen Sie zur Seite "Global P0-Basic Setup".

Diese Seite erreichen Sie, indem Sie den GLOBAL-Taster drücken, um in den Global-Modus zu wechseln. Drücken Sie den EXIT-Taster anschließend bis zu vier Mal.

8. Wählen Sie den Menübefehl "Update System **Software".** 

Jetzt werden Sie aufgefordert, den USB-Datenträger mit den Aktualisierungsdaten anzuschließen.

**9. Schließen Sie den in Schritt 5 verwendeten USB-Datenträger mit den notwendigen Daten an.** 

#### **10.Drücken Sie den [OK]-Button.**

Jetzt zeigt das Display eine Meldung und einen Balken an. Letzterer informiert Sie über den Fortschritt des Vorgangs.

- Z Ziehen Sie den USB-Datenträger niemals aus dem Port, während die Aktualisierung noch läuft.
- Berühren Sie während der Aktualisierung des KRONOS niemals seine Bedienelemente und schalten Sie ihn auf keinen Fall aus. Wenn beim Laden der Systemdaten unerwartet der Strom ausfällt, funktioniert der KRONOS eventuell nicht mehr. In dem Fall benötigen Sie vermutlich die "Restore"-DVDs. Wenden Sie sich hierfür an Ihren Korg-Händler.

Nach der Aktualisierung wird folgende Meldung angezeigt:

"Update to KRONOS system version [nn] complete.

Please turn off the power, wait a moment and then turn on power again to use the new software".

- **11.Schalten Sie den KRONOS aus und lösen Sie seine Verbindung mit dem USB-Datenträger.**
- **12.Warten Sie ±10 Sekunden und schalten Sie das Instrument danach wieder ein.**

Die Begrüßungsanzeige informiert Sie über die neue Systemversion. Diese Angabe finden Sie außerdem auf der Seite "Global P6-Options Info". Schauen Sie nach, ob die richtige Nummer angezeigt wird.

# **Wiederherstellen des Systems und der Werksdaten**

Wenn sich der KRONOS nicht mehr einschalten lässt bzw. sich unerwartet verhält, können Sie ihn mit Hilfe der "Accessory Discs" wieder in seinen ursprünglichen Zustand versetzen.

#### **Wichtig! Speichern Sie Ihre Daten, bevor Sie weitermachen!**

Alle "Restore"-Funktionen löschen alle Programs, Combis, Drum Kits, Wellenformsequenzen, "Set Lists", Global-Einstellungen und anderen Anwenderdaten im internen Speicher. Bestimmte Funktionen löschen außerdem die Daten des FACTORY-Ordners auf der Festplatte bzw. initialisieren die gesamte Festplatte (siehe unten).

Wenn Sie bestimmte Daten nicht verlieren möchten (Beispiel: Daten auf der Festplatte oder im internen Speicher), müssen Sie sie zuerst auf einer CD-R/RW oder einem externen USB-Datenträger archivieren. Mit dem "Save All"- oder "Save .PCG-Befehl können Sie z.B. den Inhalt des internen Speichers archivieren.

### **Inhalt der 'Accessory Discs'**

#### **Accessory Disc 1**

Diese Disc wird nur von der "Restore"-Funktion ausgewertet und enthält keine Daten, die vom Anwender gelesen werden können.

#### **Accessory Disc 2**

Diese Disc enthält Daten, die vom Anwender gelesen werden können (siehe unten). Außer den Daten für die "Restore"-Funktion enthält sie folgende Dinge:

- **'FACTORY'-Ordner :** Enthält alle Werks-Sounds: Programs, Combinations, Drumkits, Wellenformsequenzen, "Set Lists", Global-Parameter usw. Diese werden zwar für die "Restore"-Funktion benötigt, allerdings kann man sie auch im Disk-Modus laden.
- **'licenses'-Ordner** : Enthält die Korg KRONOS-Softwarelizenz (Englisch und Japanisch) sowie die "Open-Source" GPL- und LGPL-Lizenzen (Englisch).
- **'src'-Ordner** : Enthält den Quellcode, auf den sich die GPL- und LGPL-Lizenz beziehen.
- **'manuals'-Ordner** : Enthält mehrere KRONOS-Dokumente, darunter das Bedienungshandbuch, den "Parameter Guide", die "Voice Name List" (VNL) usw.
- **MIDI-Implementierung**
- **Katalog**
- **'Mac'-Ordner :** Enthält die externen KRONOS- "Setups", das Installationsprogramm für den Korg USB–MIDI-Treiber und die Software-Lizenzvereinbarung.
- **'Windows'-Ordner :** Enthält die externen KRONOS-"Setups", das Installationsprogramm für den Korg USB–MIDI-Treiber und die Software-Lizenzvereinbarung.

**ANMERKUNG:** Der KRONOS liest nur die Daten im "FACTORY"-Ordner. Die übrigen Dateien und Ordner können nur auf einem Computer gelesen werden.

## **Wiederherstellen der KRONOS-Werksdaten**

Mit der "Restore"-Funktion können wieder die ab Werk im Instrument enthaltenen Sounds (Programs, Combis usw.) geladen werden. Keine der drei Optionen ändert etwas an den Anwenderdaten auf der Disc, sofern sich diese nicht im "FACTORY"-Ordner befinden.

Wenn unbedingt nötig, können Sie die interne Festplatte komplett formatieren und danach sowohl das Betriebssystem als auch die Werks-Sounds laden. Dann werden allerdings auch alle Anwenderdaten auf der internen Festplatte gelöscht. Außerdem muss der KRONOS eventuell neu autorisiert werden.

Verwendung der 'Restore'-Funktion:

- **1. Lösen Sie die Verbindung aller USB-Geräte außer des DVD-Laufwerks mit dem KRONOS.**
- Mit Ausnahme eines DVD-Laufwerks könnten externe USB-Datenträger den Ladevorgang beeinträchtigen.
	- 2. Legen Sie die "Accessory Disc 1" in das USB-**DVD-Laufwerk.**
	- **3. Schalten Sie den KRONOS aus. Warten Sie ungefähr 10 Sekunden und schalten Sie das Instrument dann wieder ein.**
- Vor dem erneuten Einschalten müssen Sie mindestens 10 Sekunden warten.
	- **4. Es erscheint ein Dialogfenster. Wählen Sie mit den / -Tastern, dem VALUE-Rad oder den Zifferntastern 1 – 4 eine der folgenden Optionen:**
		- 1. Format and Full Install
		- 2. Full Install
		- 3. Install Factory Sounds

4. Initialize Memory

Diese Optionen werden weiter unten ausführlich beschrieben.

Wenn die Disc noch nicht für den KRONOS formatiert ist, erscheint das oben gezeigte Menü nicht. Stattdessen erscheint folgende Meldung:

"The disk is not formatted for the Kronos".

Dann wird nur eine Option angezeigt: "Format and Full Install".

5. Drücken Sie den ENTER-Taster, um die "Restore"-**Funktion auszuführen oder betätigen Sie EXIT, um den Vorgang abzubrechen.** 

Wenn Sie **ENTER** drücken, erscheint die Meldung "Are you sure?". Wenn Sie wirklich weitermachen möchten, müssen Sie den ENTER-Taster noch einmal drücken. Bei Bedarf können Sie den Befehl aber auch abbrechen, ohne etwas an den Daten zu ändern, indem Sie den EXIT-Taster drücken.

6. Wenn Sie ENTER drücken, wird die "Restore"-**Funktion gestartet. Befolgen Sie die im Display angezeigten Anweisungen.** 

Je nach der in Schritt 4 gewählten Option, müssen Sie nach einer Weile eventuell eine andere DVD einlegen. Legen Sie jeweils die zutreffende Disc ein und drücken Sie den ENTER-Taster. Diese Prozedur dauert eine Weile.

- Berühren Sie bei laufender "Restore"-Funktion niemals ein Bedienelement und schalten Sie das Instrument auf keinen Fall aus. Auch ENTER und EXIT dürfen Sie nur drücken, wenn Sie dazu aufgefordert werden.
	- 7. Am Ende des "Restore"-Vorgangs erscheint **folgende Meldung:**

#### **"Installation Completed!**

**Please remove installation media and power down the system."**

(Entfernen Sie alle Installationsdatenträger und schalten Sie das System aus.)

Wenn ein Fehler auftritt, wird eine Fehlermeldung angezeigt. Wiederholen Sie die Prozedur dann ab Schritt 3.

#### **1. Format and Full Install**

Diese Option löst die interne Festplatte und installiert danach das ursprüngliche Betriebssystem, die Werks-Sounds und -Einstellungen sowie die Demosongs. Siehe "2. Full Install" weiter unten.

**WICHTIG:** Normalerweise ist dieser Vorgang niemals notwendig. **Verwenden Sie diese Funktion nur im äußersten Notfall.** Versuchen Sie es immer zuerst mit der "Full Install"-Option.

Wenn die interne Festplatte aus irgendeinem Grund völlig korrupt ist und mit "Full Install" nicht wieder zum Laufen gebracht werden kann, muss sie neu formatiert werden.

**WICHTIG:** Nach der Verwendung dieser Funktion muss der KRONOS eventuell neu autorisiert werden (siehe unten). In dem Fall erscheint beim Einschalten die Meldung "Re-authorization required". Befolgen Sie die Anweisungen im Display für die erneute Autorisierung. Solange der KRONOS nicht autorisiert ist, kann er nicht verwendet werden.

#### **2. Full Install**

Wenn der KRONOS nicht mehr normal hochgefahren werden kann, sollten Sie zuerst diese Option probieren. Sie führt folgende Dinge aus:

- Wiederherstellen des Betriebssystems auf der internen Festplatte.
- Initialisieren des internen Speichers und Laden der ursprünglichen Werks-Sounds (Programs, Combinations, Drumkits, Wellenformsequenzen und Global-Daten).
- Löschen aller Dateien im "FACTORY"-Ordner auf der internen Festplatte und Laden der ab Werk bereitgestellten Daten, darunter die "PRELOAD.PCG"-Datei und die Demosequenzen.

#### **3. Install factory sounds**

Diese Option lädt die Werks-Sounds, Einstellungen und Demos in den internen Speicher und auf die Festplatte. Das sind dieselben Dateien wie für "2. Full Install".

Im Gegensatz zu "Full Install" wird hier jedoch nicht das Betriebssystem ausgetauscht.

#### **4. Initialize Memory**

Mit dieser Option löschen Sie alle Programs, Combinations, Drumkits, Wellenformsequenzen und anderen Daten aus dem internen Speicher. Dieser ist danach leer. Die Werks-Sounds werden hier jedoch nicht geladen.

Im Gegensatz zu den übrigen drei Optionen hat "Initialize Memory" keinen Einfluss auf die Daten der Festplatte.

#### **Erneute Autorisierung des KRONOS**

Der KRONOS verwendet das "Digital Rights Management"-System für den Schutz der proprietären Komponenten. Nach der Formatierung erscheint beim Einschalten folgende Meldung:

"Re-authorization required".

Notieren Sie sich die unten erwähnte "Public ID" und surfen Sie zu http://www.korg.com/kronos/. (Wenn Sie keinen Internet-Zugang haben, wenden Sie sich bitte an Ihren Korg-Händler oder den Vertrieb.)

Befolgen Sie die Hinweise auf der Website, um sich die Autorisierungsdatei zu besorgen und kopieren Sie sie danach auf einen USB-Datenträger.

Schließen Sie den USB-Datenträger an und drücken Sie <ENTER>.

Public ID: nn nn nn nn nn nn nn nn (wobei nn die Ziffern 0 – 9 oder Buchstaben a – f vertritt)

Erneute Systemautorisierung:

**1. Schalten Sie den KRONOS nach der Verwendung der "Format and Full Install"-Funktion aus.**

Im Display erscheint eine "Public ID". Das ist eine einmalig vergebene Identifikation, die für jeden KRONOS unterschiedlich ist.

**2. Notieren Sie sich die am unteren Bildschirmrand angezeigte "Public ID". Überprüfen Sie die notierte Nummer auf eventuelle Fehler.**

Die "Public ID" umfasst 16 Zeichenpositionen, welche die Zeichen 0 – 9 und a – f enthalten.

#### **3. Schalten Sie das Gerät aus.**

Um den KRONOS verwenden zu können, müssen Sie ihn zunächst autorisieren.

# **4. Surfen Sie zu http://www.korg.com/kronos/ und befolgen Sie die Hinweise zum Herunterladen der "Re-Authorization File".**

**oder:** 

#### **Wenn Sie keinen Internetzugang besitzen, wenden Sie sich bitte an Ihren Korg-Händler oder den Vertrieb.**

Sagen Sie dem Korg-Händler bzw. dem Vertrieb, dass Ihr KRONOS erneut autorisiert werden muss und teilen Sie der betreffenden Person die in Schritt 2 notierte "Public ID" mit.

Weitere Informationen über das weltweite Korg-Händlernetz finden Sie auf der Korg-Website:

http://www.korg.co.jp/English/index.html

Sobald Sie im Besitz der Reautorisierungsdatei sind (nach dem Download oder der Übergabe des Korg-Händlers oder Vertriebs):

**5. Kopieren Sie die Datei zum Stammverzeichnis des USB-Datenträgers.**

Legen Sie sie nicht in einem Ordner ab.

- **6. Schalten Sie den KRONOS ein und warten Sie,**  bis die Meldung "Reauthorization required" **erscheint.**
- **7. Verbinden Sie den USB-Datenträger mit dem KRONOS.**
- **8. Drücken Sie ENTER.**

Das System sucht den USB-Datenträger nach einer Reautorisierungsdatei ab. Wenn diese gefunden wird, erscheint in der untersten Display-Zeile folgende Meldung:

"Re-authorization file found. Press <ENTER> to install".

Wenn jedoch keine gültige Autorisierungsdatei gefunden wird, erscheint folgende Meldung:

"Re-authorization file not found. Press <ENTER> to continue".

Wenn diese Meldung erscheint, müssen Sie zunächst überprüfen, ob sich die Datei im Stammverzeichnis des USB-Datenträgers befindet und noch den ursprünglichen Namen hat (14 Zeichen plus "reauth"-Kennung). Wenn Sie den Dateinamen und Speicherungsort überprüft haben, müssen Sie mit Schritt 6 fortfahren.

#### **9. Drücken Sie ENTER, um die Reautorisierung zu starten.**

Am Ende der Reautorisierung erscheint in der untersten Display-Zeile folgende Meldung:

"Re-authorization successful! Please turn off power, wait and turn on again".

**10.Schalten Sie das Instrument aus, warten Sie 10 Sekunden und schalten Sie es danach wieder ein.**

Der KRONOS ist jetzt autorisiert und einsatzbereit.

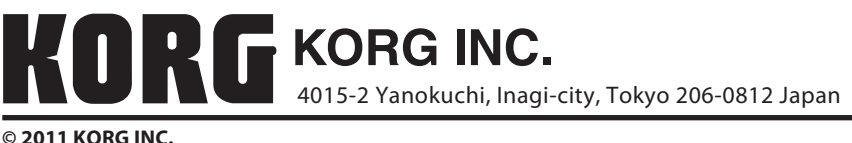